**DCH-M225**

# **D-Link**

## **Wi-Fi Audio Extender**

If any of the above items are missing, please contact your reseller.

# **Package Contents**

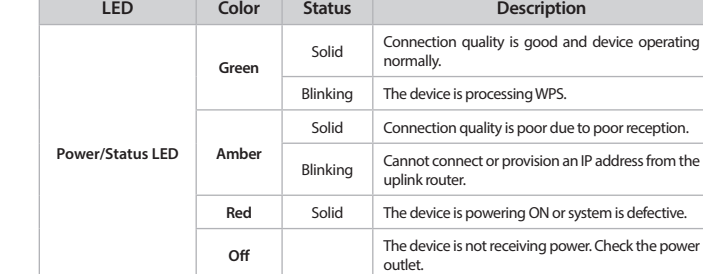

# **Connect to Your Router Using WPS**

Thank you for purchasing the DCH-M225 Wi-Fi Audio Extender. Follow the easy steps in this guide to properly set up your extender.

> **6** Your device is now connected to the DCH-M225 and can connect to your wireless router. If you want to change your network settings, password, etc., follow the steps under *Configure the DCH-M225 Using a Web Browser* to connect and configure the DCH-M225. To connect additional devices, repeat step 5.

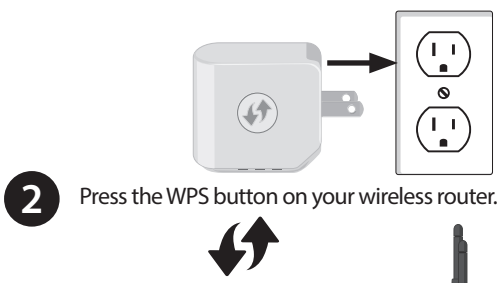

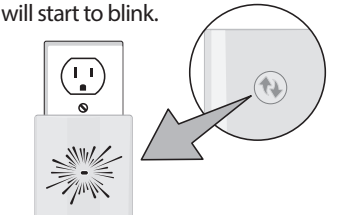

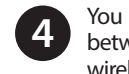

When the LED turns solid green, this indicates that the DCH-M225 is securely connected to your wireless router or access point. If the LED is blinking amber, please return to Step 2 until the LED turns solid green, indicating a successful connection.

You can now unplug and move the DCH-M225 to a location between your wireless router and the area that you need wireless coverage.

The Wi-Fi password for the DCH-M225 will be the same as your router. Repeat step 5 to connect additional devices to the DCH-M225.

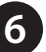

## **Your setup is complete!**

# **Before You Begin**

- Make sure the area that you want to plug the extender into has a solid connection to your router. Use a wireless laptop, tablet, or mobile phone in that area to test the connection to verify.
- If your wireless router or access point does not support WPS, follow the steps under *Configure the DCH-M225 Using a Web Browser* to connect to the DCH-M225 and run the Setup Wizard. If you are not sure how to enable WPS on your wireless router, please refer to your router user manual.

# **Product Overview <b>Recommended Placement**

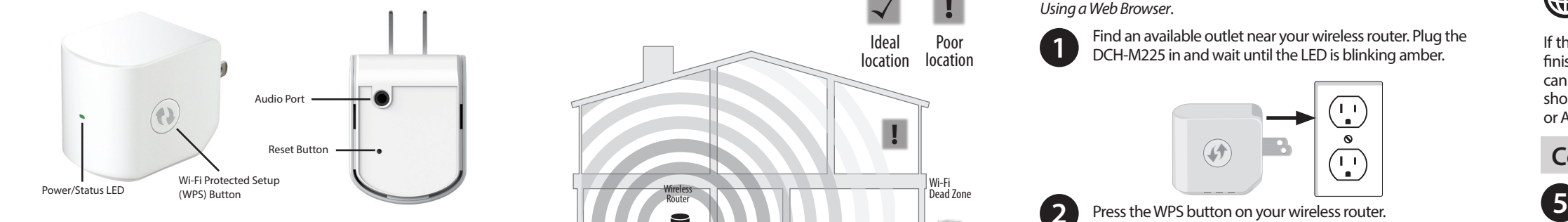

# **Connect Your Wireless Devices**

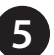

A Range Extender only works as well as the signal it is extending. Therefore, proper placement of your DCH-M225 is important in achieving desired results.

### Poor **!** location Ideal location **! !** location location **!** Wireless Router Wi-Fi Dead Zone

For best performance, place your DCH-M225 in between your router and your dead zone, making sure it's placed in a location where the signal is still strong.

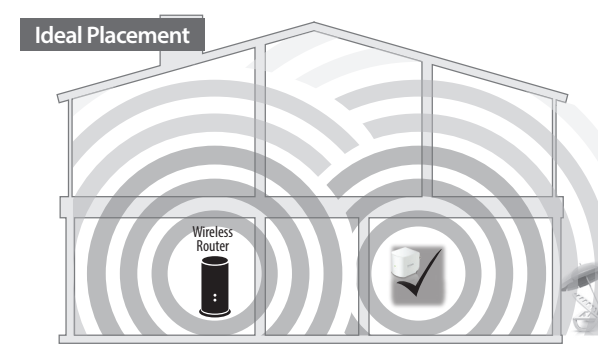

- DCH-M225 Wi-Fi Audio Extender
- Wi-Fi Configuration Card
- Quick Install Guide

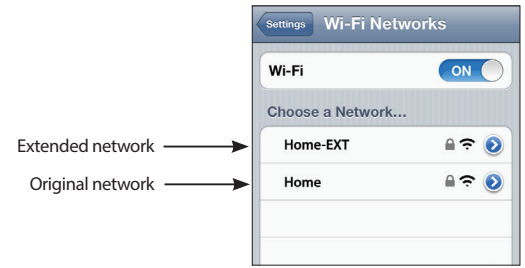

From your wireless device go to the Wireless Utility to display the available wireless networks.

The SSID on the DCH-M225 will automatically be assigned: (Your Router's SSID)-EXT

If your router does not support WPS, please see *Configure the DCH-M225* 

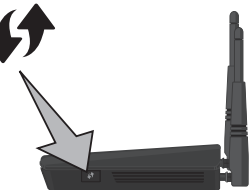

Within one minute, press the WPS button on the DCH-M225.<br>
The LED will start to blink.

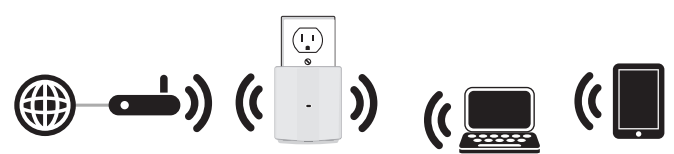

*Using a Web Browser*.

**1** Find an available outlet near your wireless router. Plug the DCH-M225 in and wait until the LED is blinking amber.

If the LED is lit solid/blinking amber after the connection process has finished, the DCH-M225 has established a poor quality connection or cannot connect. To improve the connection quality, the DCH-M225 should be relocated to a wall outlet closer to the source wireless router or AP.

Copyright 2014 D-Link Systems, Inc. All rights reserved. D-Link and the D-Link logo are registered trademarks of D-Link Corporation or its subsidiaries in the United States and other countries. iPhone, iPad, and iPod touch are registered trademarks of Apple Inc. Android is a trademark of Google, Inc. Other trademarks are the property of their respective owners. Maximum wireless signal rate derived from IEEE Standard 802.11n and 802.11g specifications. Actual data throughput will vary. Network conditions and environmental factors, including volume of network traffic, building materials and construction, and network overhead, lower actual data throughput rate. Environmental factors will adversely affect wireless signal range. Product specifications, size and shape are subject to change without notice, and actual product appearance may differ from that depicted on the packaging. Visit www.dlink.com for more details.

Having trouble installing your new product? D-Link's website contains the latest user documentation and software updates for D-Link products. U.S. and Canadian customers can contact D-Link Technical Support through our website.

### **United States**

http://support.dlink.com/DCH-M225

### **Canada**

http://support.dlink.ca/DCH-M225

# **Technical Support**

**Version 1.20 (US)\_95X150 | Jun 23, 2015 6DCHM225Q.03G** 

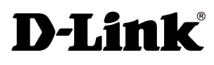

Open the wireless utility on your wireless device or computer. Select the Wi-Fi Network name and enter the password (from the Wi-Fi configuration card).

Open a web browser (e.g., Internet Explorer, Firefox, Safari, or Chrome) and enter **http://dlinkap.local./**. You may also enter the IP address\* of the DCH-M225. Windows XP users can enter **http://dlinkap**.

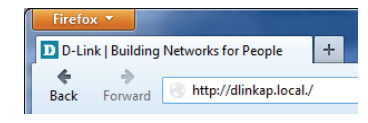

**2**

**3**

- Change wireless and network settings
- **1** Plug the DCH-M225 in an available outlet near your router. You may move it to a more suitable location after configuration.

### **Why can't I connect to my wireless router or my wireless connection**

# **drops?**

- solid green.
- 

1. Verify that the DCH-M225 is within range of your wireless router. Try plugging it into a location closer to the router and verify the LED is

2. Note that when repeating a wireless signal from a router or access point, devices connected to the extender will not get the same speed/throughput as when connected directly to the router.

### **How do I change the wireless settings on the DCH-M225?**

1. Open a web browser (e.g., Internet Explorer, Firefox, Safari, or Chrome) and go to **http://dlinkap.local./** (or **http://dlinkap** on Windows XP). 2. At the login screen, click or press the **Log in** button (no password by

- 
- default).
- 
- 

### 3. Go to **Settings** > **Extended Wi-Fi Settings**.

4. Enter a new wireless name (SSID) and password.

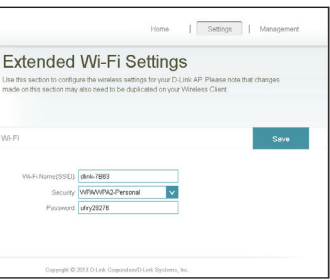

# **Troubleshooting**

### **Documentation available at http://www.dlink.com/DCH-M225.**

### 5. Click or press **Save**.

*Note:If you have changed the Wi-Fi Network name, the device you are currently using to connect to the DCH-M225 will drop. You will need to open your wireless utility and connect to the DCH-M225 using the new network name and password.*

### **What if I forgot my DCH-M225 password?**

1. If you forgot your password or want to reset the DCH-M225 back to the factory default settings, press and hold the reset button using a paper clip and release after 10 seconds.

### **Warning: This process will erase all your settings.**

2. You may repeat the WPS process on the other side of this QIG or log in and run the Setup Wizard. Follow the steps under *Configure the DCH-M225*.

## **Configure the DCH-M225 Using a Web Browser**

You may log into the web-based configuration utility on the DCH-M225 to perform the following tasks:

- Run the setup wizard
- Upgrade firmware

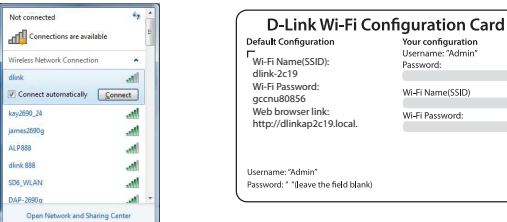

Your configuration Username: "Admin" Password: Wi-Fi Name(SSID) Wi-Fi Password:

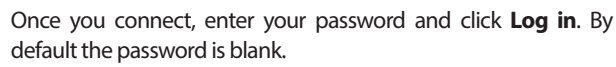

*Note: If this is the first time logging in the DCH-M225, you will be directed to the setup wizard automatically.*

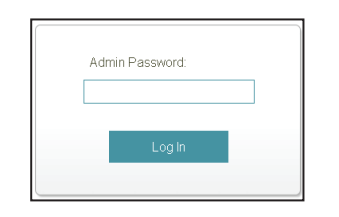

**4**

The home page will display your current status. A green check mark represents a successful connection to your wireless router or Access Point (AP).

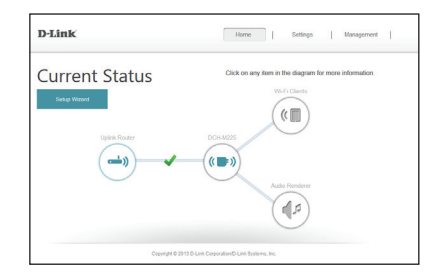

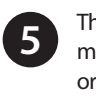

If the check mark is red, you may connect to your wireless router or AP by clicking on the *Uplink Router* icon.

*\* The default IP address is 192.168.0.50. Once the DCH-M225 connects to your router, it*  will get assigned a new IP address based on your router/network's DHCP settings. You will *need to log in to your router and view the DHCP table to see what IP address was assigned to the DCH-M225. The MAC address is printed on the label on the DCH-M225.*

### Visit **http://support.dlink.com/DCH-M225** to download the user manual for more information.

# D-Link Settings >> Extended

You may use an Airplay®, iTunes, or any DLNA-enabled device that is connected to your extended network to play music to the speakers you connected to the DCH-M225.

### For Apple Airplay:

- a. Open iTunes (or the Airplay music app\* on your iOS device)
- b. Click the Airplay icon.
- c. Select the DCH-M225 from the destination list.
- d. Click Play and the music will stream to the extender.

### For DLNA:

- a. Download and install a DLNA music app\*.
- b. Verify that DLNA is enabled on your device.
- c. Within the app, select the DCH-M225 from the "play to" or destination list.
- d. Click Play and the music will stream to the extender.

\* Refer to the documentation of the app for more information.

# **Stream Music to Speakers**